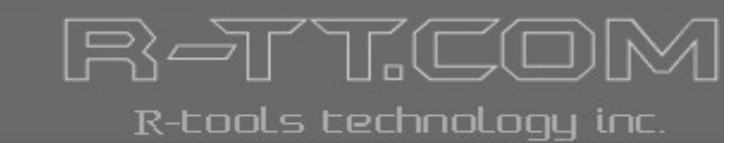

# R-CRYPTO

User's Manual

(C) Copyright 2007-2009 R-tools Technology Inc.

© 2007-2009 R-tools Technology, Inc. All rights reserved.

No part of this User's Manual may be copied, altered, or transferred to, any other media without written, explicit consent from R-tools Technology, Inc.

All brand or product names appearing herein are trademarks or registered trademarks of their respective holders.

R-tools Technology, Inc. has developed this User's Manual to the best of its knowledge, but does not guarantee that the program will fulfill all the desires of the user.

No warranty is made in regard to specifications or features.

R-tools Technology, Inc. retains the right to make alterations to the content of this Manual without the obligation to inform third parties.

## **Table of Contents**

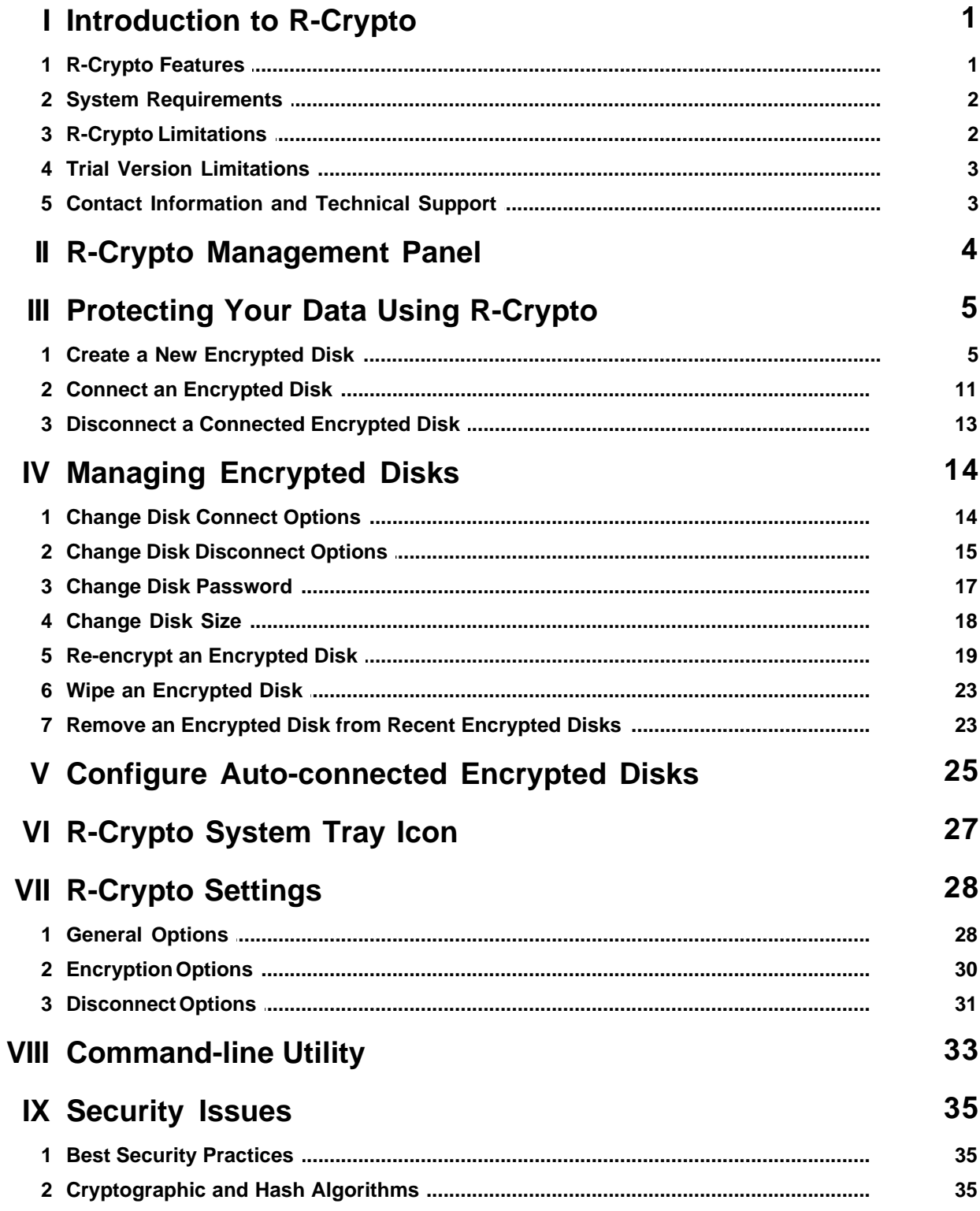

### **Index 37**

## <span id="page-4-0"></span>**I Introduction to R-Crypto**

**R-Crypto** is an easy-to-use disk encryption software that protects your confidential information and personal data on a desktop, notebook, or a removable data storage device against unauthorized access.

To protect the data **R-Crypto** creates encrypted virtual disks (virtual data storage devices). These disks provide real time data encryption and decryption which are fully transparent to the user, it means that the data is being encrypted just before it is being written to the disk and is being decrypted right after it is being read from the disk without the need of user intervention. All data (such as file and folder names, and content of all files) stored on such disks is constantly encrypted. The access to data on the virtual encrypted disk is impossible unless the user provides a correct password. At the same time, all file and disk operations for connected virtual encrypted disks are performed the same way as for standard disks.

All data of the encrypted virtual disk is stored together with the disk meta-data in a single file-container. That means that a virtual encrypted disk is actually an ordinary file that can be stored on any data storage device, like a hard drive, USB-disk, CD, DVD, or a network resource, and can be easily transferred to another computer or backed up.

**R-Crypto** encrypts the data on virtual disks using the cryptographic infrastructure of the Microsoft Windows operating system. This infrastructure allows the users to use various installable cryptographic service providers, including those that are already pre-installed. For example, Microsoft AES Cryptographic Provider is one of the pre-installed cryptographic service providers in Windows XP and Vista that implements the modern and most secure encryption algorithm Advanced Encryption Standard (AES) with key length of 128, 192, and 256 bits.

Such approach allows the users to select themselves the cryptographic sub-system that satisfies their requirements. It also reduces limitations on the use of **R-Crypto** in companies that require certification for such products to meet certain governmental or corporate standards.

## <span id="page-4-1"></span>**1.1 R-Crypto Features**

#### **Simple and easy-to-use interface:**

- **R-Crypto Management Panel** providing access for the user to all actions of the system;
- Wizard guiding the users through the creation of encrypted disks;
- List of the most frequently connected encrypted disks (can be disabled);
- Configurable list of auto-connected encrypted disks;
- Change the size of the encrypted disk easily;
- Access to encrypted disk control actions outside the **R-Crypto Management Panel** directly from the Windows shell (for example, connect/disconnect);
- Special icon for connected encrypted disks in the Windows shell (can be disabled);
- Access to most **R-Crypto** actions from the Windows system tray.

#### **Reliable data protection and encryption:**

- Users can use various cryptographic service providers, both pre-installed in the Windows operating system and available from the third parties;
- Disk free space encryption (can be disabled);
- Wizard guiding the users through the disks re-encryption;
- Ability to connect an encrypted disk in the read-only mode;
- Configurable hot keys to disconnect either all connected encrypted disks, or each disk separately;
- Automatic disconnection of all connected encrypted disk upon user's logoff;
- Ability to automatically disconnect the encrypted disks upon screensaver startup, entering the hibernation mode, or computer lockup;
- Ability to automatically disconnect the encrypted disks upon encrypted disk file-container storage media is

removed from the system. **New feature in R-Crypto 1.4!**

- Ability to automatically disconnect the encrypted disks upon exceeding an encrypted disk inactivity period. Inactivity period is a period of time when the connected encrypted disk is not being used, that is it is a period of time when no data is being read from the disk or being written to the disk. **New feature in R-Crypto 1.4!**
- Ability to enforce the disconnection of locked encrypted disks upon automatic disconnection;
- File-containers of the connected encrypted disks are protected against re-writing and deletion;
- Wipe encrypted disks for secure deletion.

#### **Using over network:**

- Ability to create and connect encrypted disks' file-containers located on any accessible network location;
- Connecting an encrypted disk emulating a "local disk" to provide access for remote users (required for Windows XP and later versions);
- Automatic saving and restoring of the encrypted disk network sharing options. **New feature in R-Crypto 1.4!**

#### **Advanced usage:**

- Ability to connect the encrypted disk to an empty NTFS folder (e.g. C:\path-to-empty-NTFS-folder\);
- Support for system disk utilities (check disk, defragmentation, etc.);
- Command-line utility to manage encrypted disks' connections.

### <span id="page-5-0"></span>**1.2 System Requirements**

#### **Hardware**

- Minimum 10 MB of free disk space to install the program
- Enough disk space for encrypted disks file-containers

#### **Software**

#### **Operating system:**

- Windows 7 Beta (32 and 64 bit versions) **New in R-Crypto 1.3!**
- Windows Server 2008 (32 and 64 bit versions)
- Windows Vista (32 and 64 bit versions)
- Windows Server 2003
- Windows XP (32 and 64 bit versions)
- Windows 2000

#### **Browser:**

• Internet Explorer 6.0 or higher

You also need administrative privileges to install **R-Crypto** on your computer.

### <span id="page-5-1"></span>**1.3 R-Crypto Limitations**

- No limitations on the number of created file-containers for the encrypted disks and the places where they reside. File-containers may be stored on any media supported by your computer, including devices with removable storage and network drives.
- The size of file-containers for encrypted disks is limited only by its own file system and the file system of the storage location where they are to reside. NTFS: no limitations, FAT32: up to 4 GB, FAT16: up to 2 GB.
- The minimum size of the file-container cannot be less than 64 kB.
- The number of simultaneously connected encrypted disks is unlimited if you choose to connect encrypted disks to empty NTFS folders. Still the number of encrypted disks simultaneously connected to separate drive letters cannot exceed the number of drive letters available in your system.

## <span id="page-6-0"></span>**1.4 Trial Version Limitations**

Please note that you will have **R-Crypto** running in the trial mode until you register it with a valid license key. The trial period lasts for 30 days during which there are no limitations in **R-Crypto** operation. When the trial period expires, **R-Crypto** will still give you access to your data stored on the encrypted disks but with the read-only access. That is, you will be able to read your data on already created encrypted disks, but will not be able to modify them, to store new data on those disks, or create new encrypted disks. As soon as the license key is entered, all limitations will be removed.

If you do not have the license key, you may obtain it [by purchasing](#page-6-1) **R-Crypto**.

## <span id="page-6-1"></span>**1.5 Contact Information and Technical Support**

To obtain the latest version of **R-Crypto**, go to:

Product Site: <http://www.data-security-software.com> Sales Department: [sales@r-tt.com](mailto:sales@r-tt.com)

**R-Crypto** Technical Support Team is available 24 hours a day, seven days a week, and has an average response time less than 4 hours.

Tech. Support: [support@r-tt.com](mailto:support@r-tt.com) Send your support request to: <http://www.r-tt.com/SupportRequest.shtml>

## <span id="page-7-0"></span>**II R-Crypto Management Panel**

You may perform most actions from **R-Crypto Management Panel**.

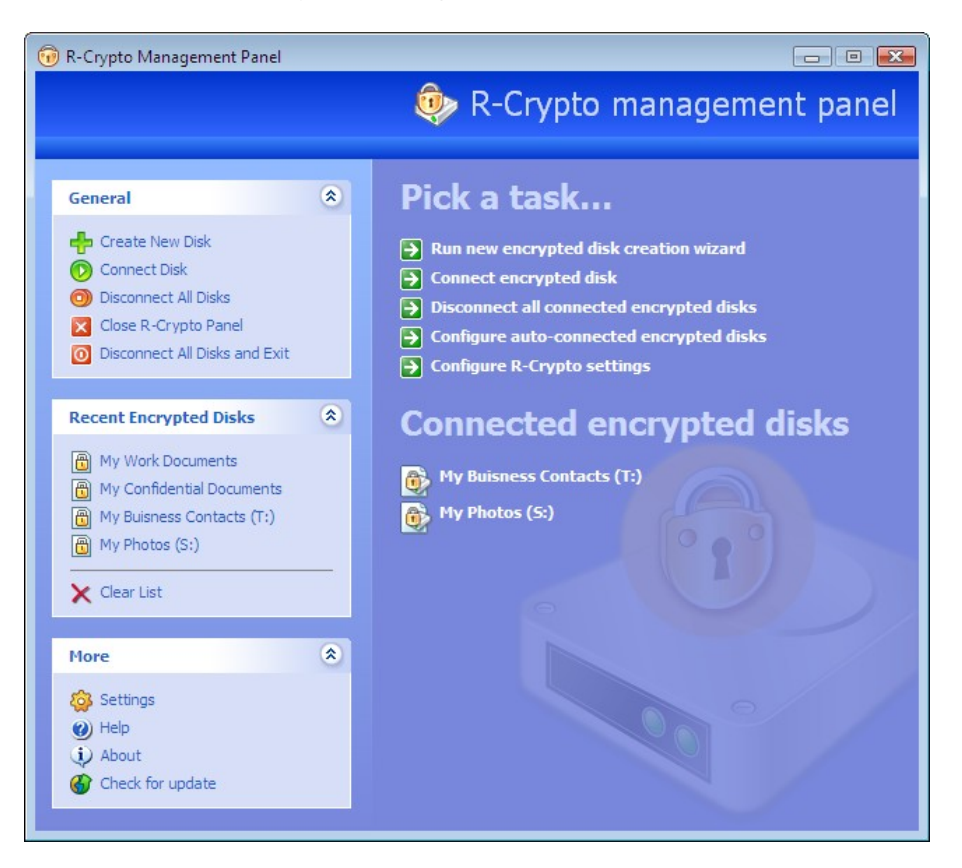

You may activate **R-Crypto Management Panel**:

- By double-clicking the **[R-Crypto system tray icon](#page-30-0)**;
- By right-clicking the **[R-Crypto system tray icon](#page-30-0)** and selecting **R-Crypto Panel** on the shortcut menu;
- From the **Start** menu by clicking **R-Crypto** in the **R-Crypto** menu group.

You may configure **R-Crypto** to automatically activate **R-Crypto Management Panel** at each computer startup. Select **Run R-Crypto Management Panel at system startup** option on the **[General](#page-31-1)** tab of the **[R-Crypto](#page-31-0) [Settings](#page-31-0)** panel.

## <span id="page-8-0"></span>**III Protecting Your Data Using R-Crypto**

To store your confidential data safely and securely using **R-Crypto**, you need:

• **[Create an encrypted disk.](#page-8-1)**

You may create as many encrypted disks as you need and place them anywhere you need. Once the disks are created, you need to place your confidential data on those encrypted disks. To do this:

• **[Connect an encrypted disk](#page-14-0).**

You may connect as many disks as you need. You may access the connected encrypted disks as they were regular disks in your system. Transfer your confidential data on those disks. Then you are through with the work with your confidential data, your need to prevent access to your confidential data. To do this,

• **[Disconnect a connected encrypted disk.](#page-16-0)**

## <span id="page-8-1"></span>**3.1 Create a New Encrypted Disk**

#### **To create a new encrypted disk,**

**1 Double-click the R-Crypto icon in the system tray to show [R-Crypto Management Panel](#page-7-0) and click Run new encrypted disk creation wizard task on it.**

**Other ways to create an encrypted disk:**

- Right-click the **R-Crypto** icon in the system tray and select **Create New Disk** on the shortcut menu.
- or
- In the Windows Explorer, go a place where are you going to store the file container for the encrypted disk, right-click there, select **New**, and select **R-Crypto file container** on the shortcut menu.

The **New Encrypted Disk Creation Wizard** will appear.

**Welcome to the Encrypted Disk Creation Wizard page**

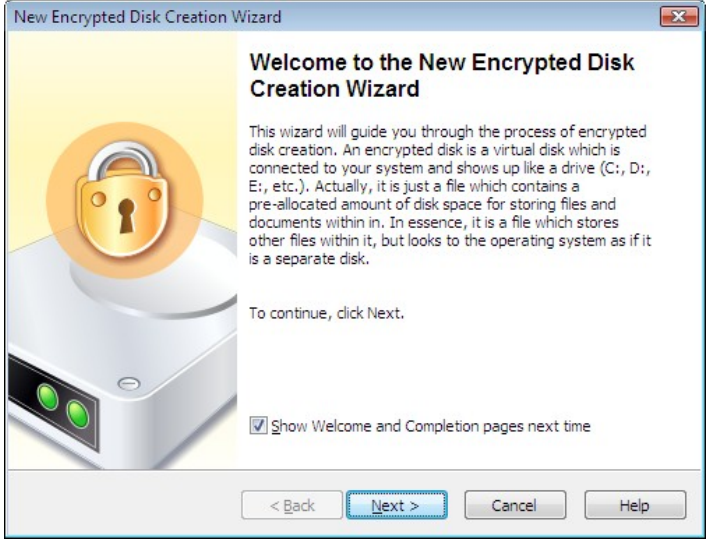

Click the **Next** button to continue.

You may make **R-Crypto** not to show the first and the last pages in the wizards. Clear **Show Welcome and**

**Completion pages next time**. To resume showing these pages, select **Show welcome and completion pages in wizards** on the **[General](#page-31-1)** tab of the **[R-Crypto Settings](#page-31-0)** panel.

**2 Specify the name and location of a file-container for the new encrypted disk and size of the new encrypted disk on the General Encrypted Disk Information page and click the Next button.**

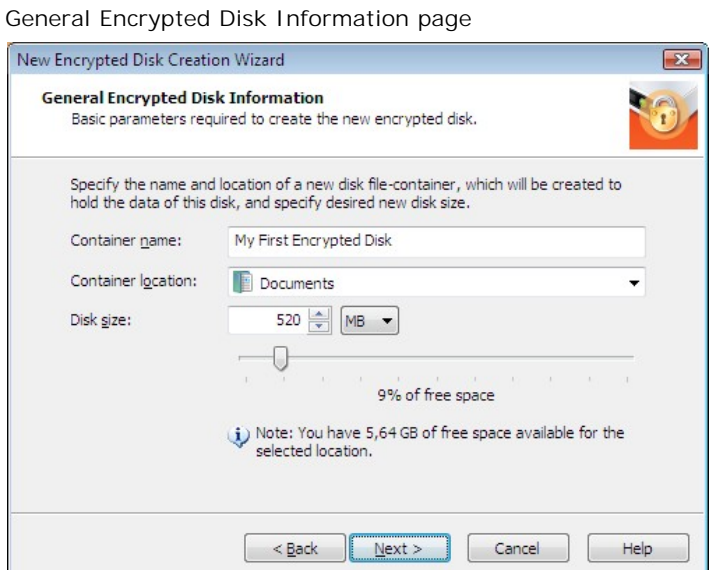

#### *General Encrypted Disk Information options:*

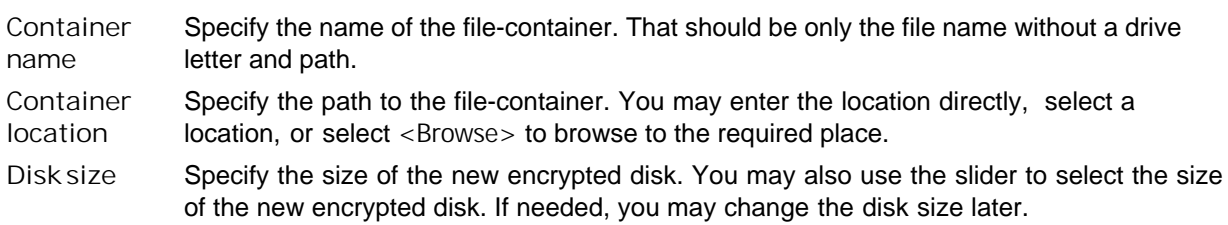

**3 Select the encryption settings for the new encrypted disk on the Encryption Setting page and click the Next button.**

**Encryption Settings page**

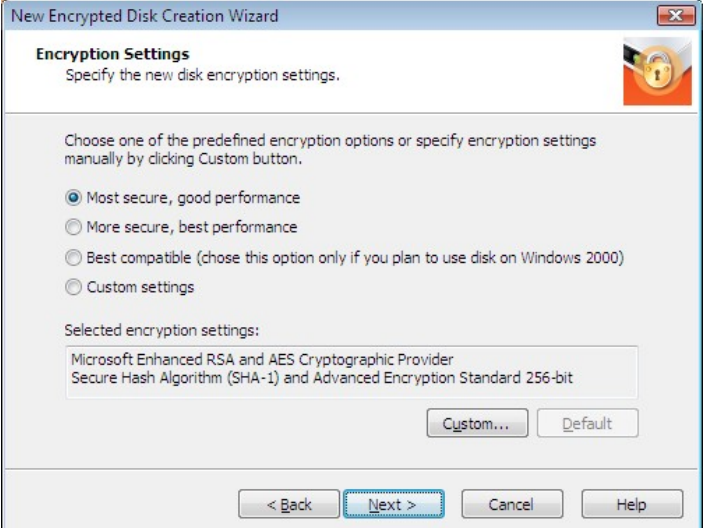

You may select the settings either from a predefined set, or select them separately on the **Encryption Settings** dialog box.

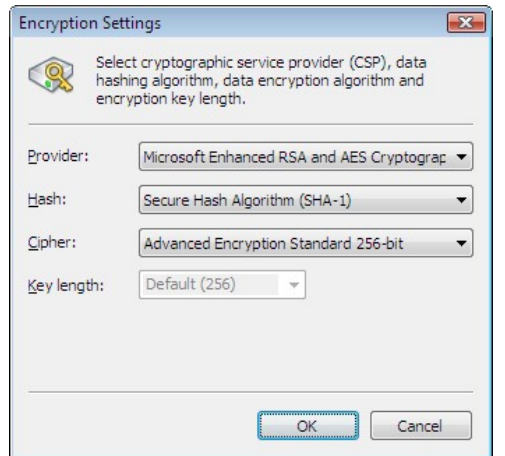

To reach the **Encryption Settings** dialog box select **Custom settings** or click the **Custom** button.

Click the **Default** button to make the encryption settings as they specified on the the **[Encryption](#page-33-0)** tab of the **[R-Crypto Settings](#page-31-0)** panel.

The **Selected encryption settings** field briefly describes the settings you have selected. Please note that you need to select **Best compatible** if you plan to use the new encrypted disk on Windows 2000. You may learn more about the encryption and hash algorithms on the **[Cryptographic and Hash Algorithms](#page-38-2)** topic.

**4 Select the default connection point (drive letter or empty NTFS folder), file system, creation and default connect options for the new encrypted disk on the Encrypted Disk Options page and click the Next button.**

#### **Encrypted Disk Options page**

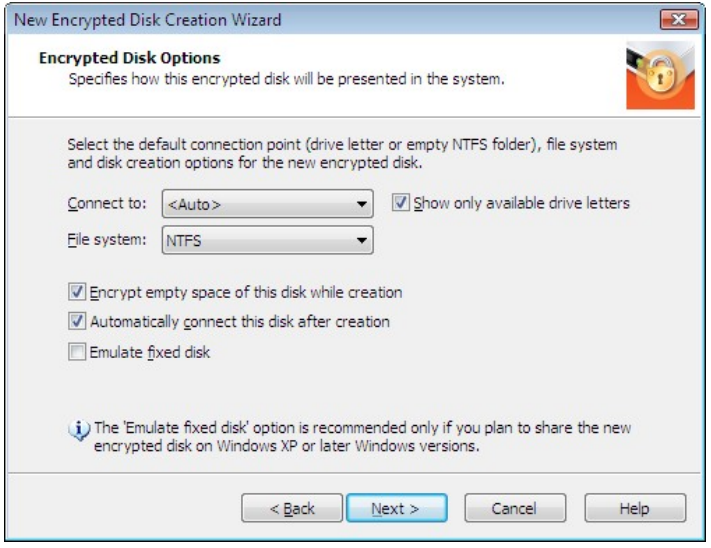

#### *Encrypted Disk options:*

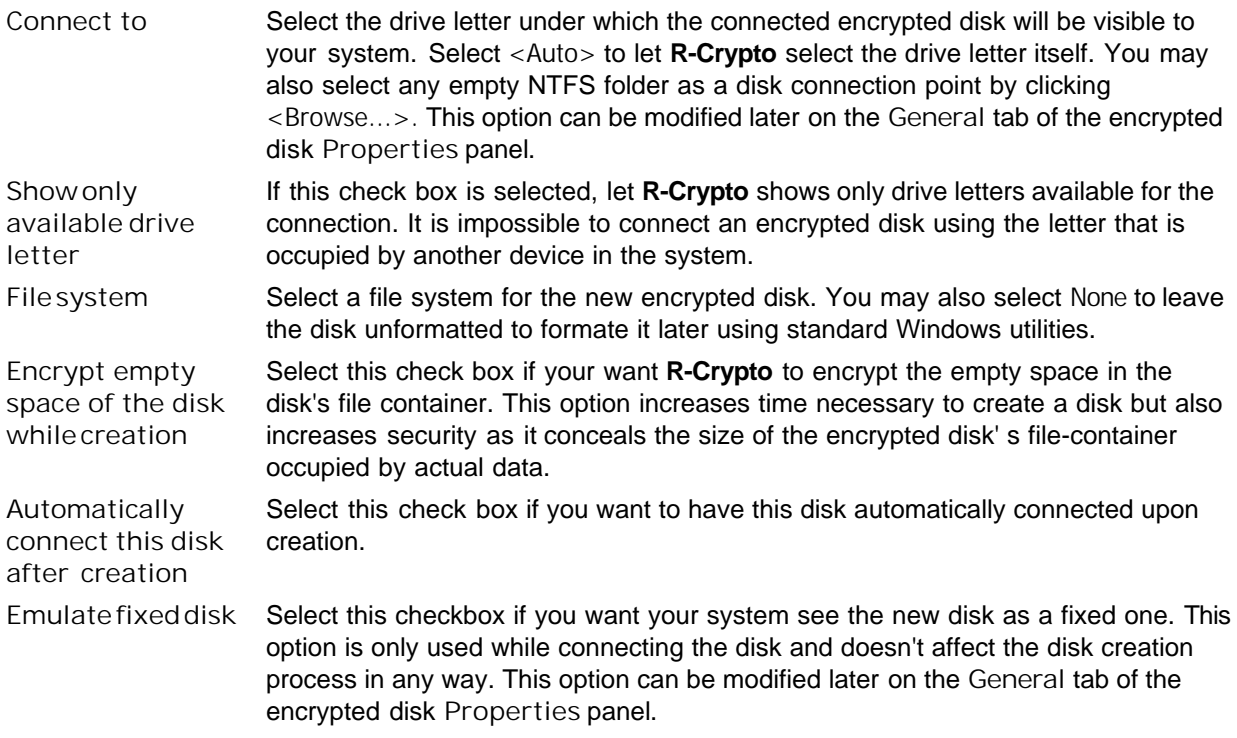

Select **Emulate fixed disk** only if you plan to share the new disk on Windows XP or later Windows versions.

**5 Enter the password for the new encrypted disk on the Encrypted Disk Password page and click the Next button.**

**Encrypted Disk Password page**

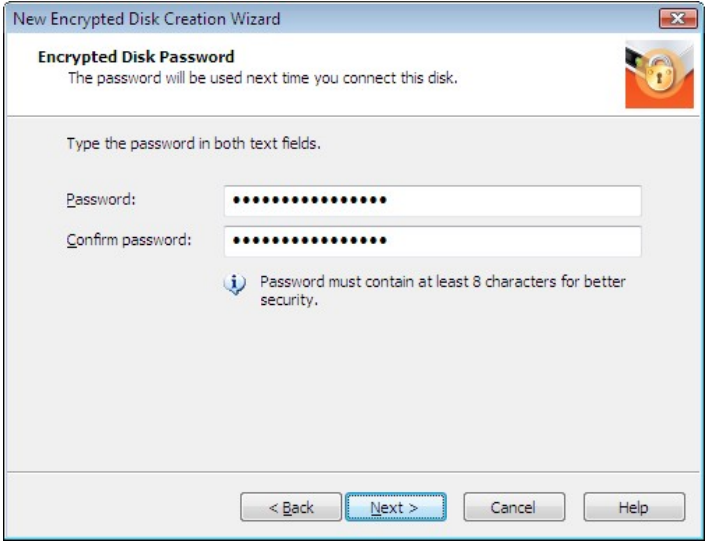

Go to the **[Best Security Practices](#page-38-1)** topic for more information on how to choose a strong password.

**6 On the Completing the New Encrypted Disk Creation Wizard page Click the Finish button to complete the creation of the new encrypted disk.**

**Completing the New Encrypted Disk Creation Wizard page**

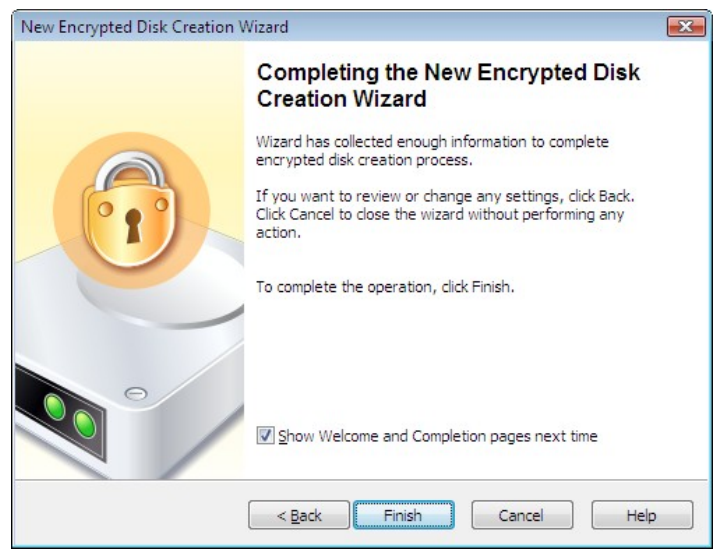

You may make **R-Crypto** not to show the first and the last pages in the wizards. Clear **Show Welcome and Completion pages next time**. To resume showing these pages, select **Show welcome and completion pages in wizards** on the **[General](#page-31-1)** tab of the **[R-Crypto Settings](#page-31-0)** panel.

**\* R-Crypto will start creating the new encrypted disk showing its progress.**

The **New encrypted disk...** message box will appear when **R-Crypto** finishes creating the new encrypted

disk.

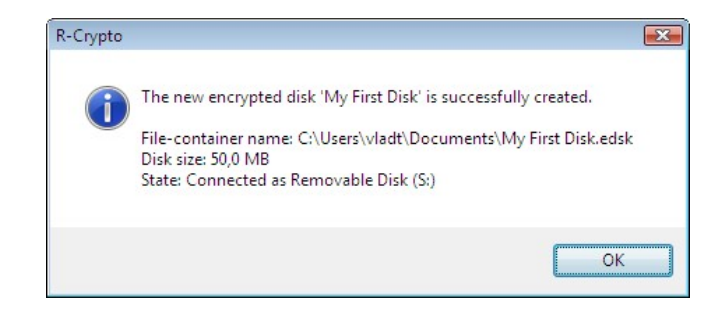

## <span id="page-14-0"></span>**3.2 Connect an Encrypted Disk**

#### **To connect an encrypted disk,**

**1 Right click the R-Crypto icon in the system tray and select Connect Disk on the shortcut menu.**

**Other ways to connect a disk:**

• Click **Connect encrypted disk** or select **Connect** on the shortcut menu of the disk in the Recent Encrypted Disks area of the **[R-Crypto Management Panel](#page-7-0)**

or

• Double-click the encrypted disk file-container in the **Windows Explorer**

or

• Right-click the encrypted disk file-container in the **Windows Explorer** and select **Connect** on the shortcut menu

or

• Right-click the **R-Crypto** icon in the system tray, select **Recent Disks** on the shortcut menu, then select the required encrypted disk

or

• Right-click the encrypted disk's file-container in the **Windows Explorer** select **Properties** on the shortcut menu, go to the **R-Crypto** tab, and click the **Connect** button.

The **Connect Encrypted Disk** dialog box will appear.

**Connect Encrypted Disk dialog box**

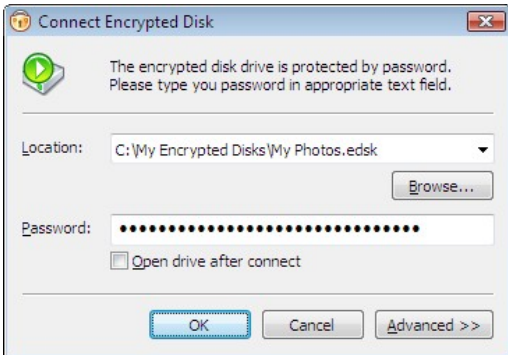

**2 Select the encrypted disk file-container (if necessary), enter the password, and click the OK button.**

R-Crypto will use the connection options specified during encrypted disk creation or management. To change these options, click the **Advanced** button and edit them on the **Connect Encrypted Disk** dialog box. Please

note that these changes will affect only the current connection of the encrypted disk. To learn how to make permanent changes in encrypted disk options, go to the **[Managing Encrypted Disks](#page-17-0)** chapter for details.

**Connect Encrypted Disk dialog box**

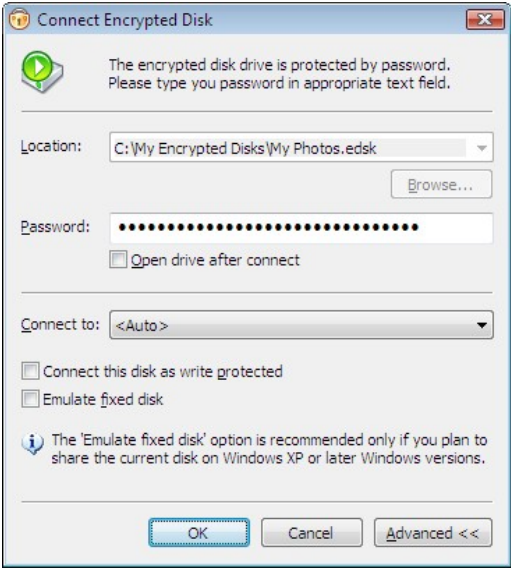

#### *Connect Encrypted Disk options:*

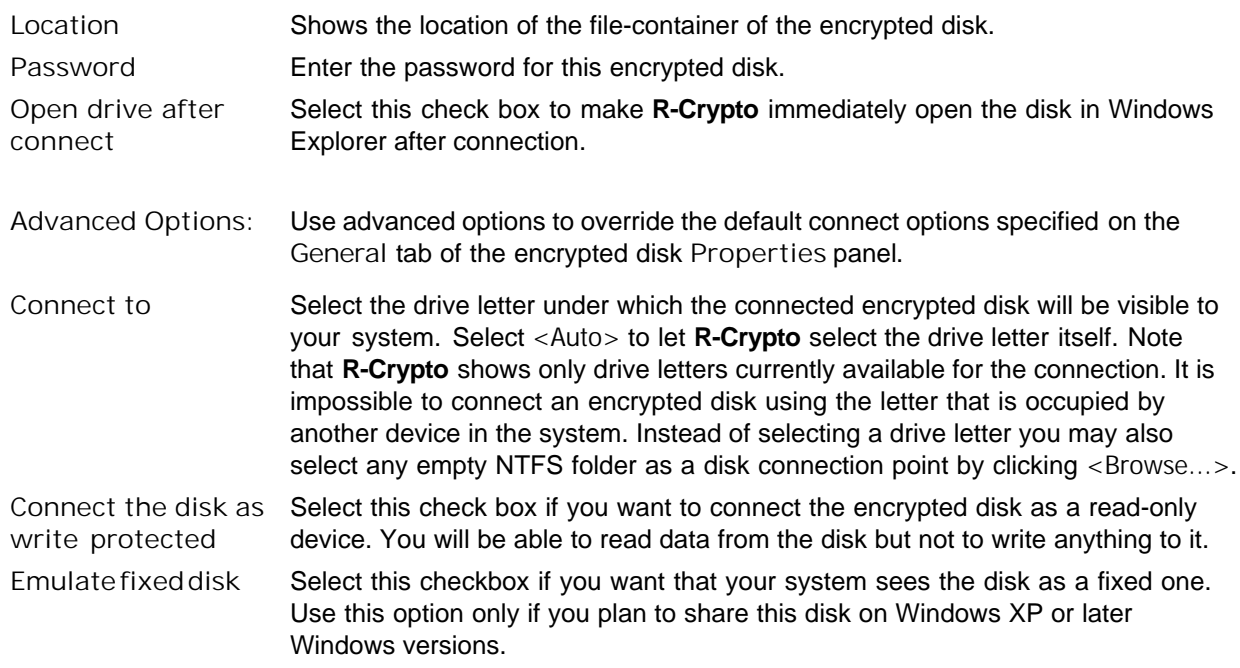

#### **\* R-Crypto will connect the selected encrypted disk and it will appear in My Computer.**

If the **Show notifications in system tray** option is selected on the **[General](#page-31-1)** tab of the **[R-Crypto Settings](#page-31-0)** panel, **R-Crypto** will show the "The encrypted disk <DiskName> is successfully connected as Removable Disk (<DiskLetter>:)." message in the balloon ToolTip appearing at the **R-Crypto** icon in the system tray. If the **Emulate fixed disk** option is selected, R-Crypto will show it as "Local Disk (<DiskLetter>:)" in this message.

You may access your data on this encrypted disk as it was on a conventional disk in your system.

### <span id="page-16-0"></span>**3.3 Disconnect a Connected Encrypted Disk**

#### **To disconnect a connected encrypted disk,**

**- Right-click the R-Crypto icon in the system tray, select Disconnect on the shortcut menu, then select the required connected encrypted disk in the list.**

#### **Other ways to disconnect a connected encrypted disk:**

- Click the connected encrypted disk on **[R-Crypto Management Panel](#page-7-0)** and select **Disconnect** on the shortcut menu
- or
- Right-click the connected encrypted disk or the corresponding file-container in the **Windows Explorer** and select **Disconnect Disk** on the shortcut menu
- or
- Right-click the connected encrypted disk or the corresponding file-container in the **Windows Explorer**, select **Properties** on the shortcut menu, go to the **R-Crypto** tab, and click the **Disconnect** button or
- Press the shortcut keys specified on the **[Disconnect](#page-18-0)** tab of the encrypted disk properties panel.
- **\* R-Crypto will disconnect the selected encrypted disk and it will disappear in My Computer.**

If the **Show notifications in system tray** option is selected on the **[General](#page-31-1)** tab of the **[R-Crypto Settings](#page-31-0)** panel, **R-Crypto** will show the "The encrypted disk <DiskName> is successfully disconnected." message in the balloon ToolTip appearing at the **R-Crypto** icon in the system tray.

#### **To disconnect all connected encrypted disks,**

**- Right-click the R-Crypto icon in the system tray, and select Disconnect All Disks on the shortcut menu.**

#### **Other ways to disconnect all connected encrypted disks:**

- Click **Disconnect all connected encrypted disks** or **Disconnect All Disks** on **[R-Crypto Management](#page-7-0) [Panel](#page-7-0)**
- or
- Press the shortcut keys specified on the **[Disconnect](#page-34-0)** tab of the **[R-Crypto Settings](#page-31-0)** panel.

#### **\* R-Crypto will disconnect all connected encrypted disks and they will disappear in My Computer.**

If the **Show notifications in system tray** option is selected on the **[General](#page-31-1)** tab of the **[R-Crypto Settings](#page-31-0)** panel, **R-Crypto** will show the "All encrypted disks are successfully disconnected." message in the balloon ToolTip appearing at the **R-Crypto** icon in the system tray.

## <span id="page-17-0"></span>**IV Managing Encrypted Disks**

You may perform all encrypted disk management operations on the disk's **Properties** panel.

#### **To access the encrypted disk Properties panel,**

**- Right-click the encrypted disk's file-container in Windows Explorer and select Disk Properties**

#### **Other ways to access the encrypted disk Properties panel:**

• Right-click the encrypted disk's file-container in the **Windows Explorer** and select **Disk Properties** on the shortcut menu

or

• Right-click the encrypted disk's file-container in the **Windows Explorer**, select **Properties** on the shortcut menu, go to the **R-Crypto** tab, and click the **Advanced** button

or

• Click the encrypted disk in **Recent Encrypted Disks** on the **[R-Crypto Management Panel](#page-7-0)** and select **Properties** on the shortcut menu.

#### *If the encrypted disk is connected*

• Right-click the encrypted disk in the **Windows Explorer** and select **Disk Properties** on the shortcut menu

or

• Right-click the encrypted disk in the **Windows Explorer**, select **Properties** on the shortcut menu, go to the **R-Crypto** tab, and click the **Advanced** button

or

• Click the connected encrypted disk on **[R-Crypto Management Panel](#page-7-0)** and select **Properties** on the shortcut menu.

Then you may perform the following operations:

- **[Change disk default drive letter and other connection options](#page-17-1)**;
- **[Change disk disconnect options](#page-18-0)**;
- **[Change disk password](#page-20-0)**;
- **[Change disk size](#page-21-0)**;
- **[Re-encrypt an encrypted disk](#page-22-0)**. Note, that you may also use Re-encrypt Wizard to select a new encryption and hash algorithms for your encrypted disk;
- **[Wipe an encrypted disk](#page-26-0)**;
- **[Remove an encrypted disk from Recent Encrypted Disks](#page-26-1)**.

## <span id="page-17-1"></span>**4.1 Change Disk Connect Options**

You may change the encrypted disk's default drive letter and other connect options on the **General** tab of the encrypted disk **[Properties](#page-17-0)** panel.

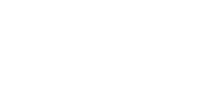

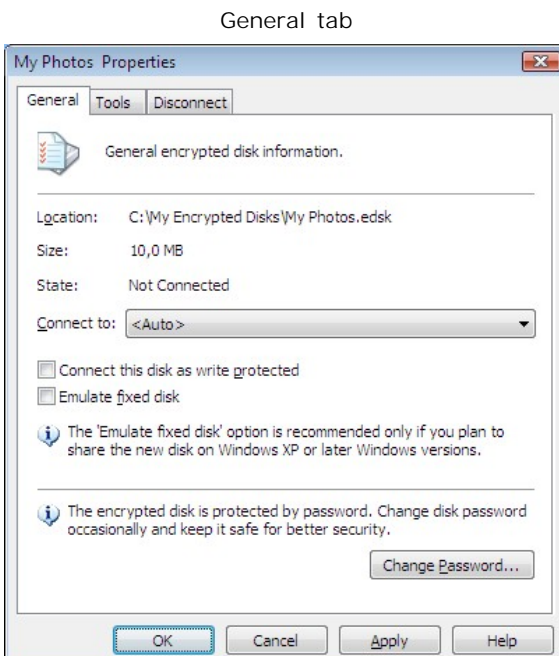

#### *Encrypted disk default connect options:*

**Connect to** Select a default connection point for the encrypted disk which will be used when connecting your disk to the system. You may select a drive letter from the list of available drive letters or you may select an empty NTFS folder as a connection point for the encrypted disk by click ing <Browse...>. Select <Auto> to let **R-Crypto** automatically choose the drive letter every time you connect the encrypted disk to the system. **Connect this disk as write protected** Select this check box if you want to connect the encrypted disk as a read-only device. You will be able to read data from the disk but not to write anything to it. **Emulate fixed disk** Select this checkbox if you want that your system sees the disk as a fixed one. Select **Emulate fixed disk** only if you plan to share the encrypted disk on Windows XP or later Windows versions.

### <span id="page-18-0"></span>**4.2 Change Disk Disconnect Options**

You may change encrypted disk disconnect options on the **Disconnect** tab of the encrypted disk **[Properties](#page-17-0)** panel.

#### **Disconnect tab**

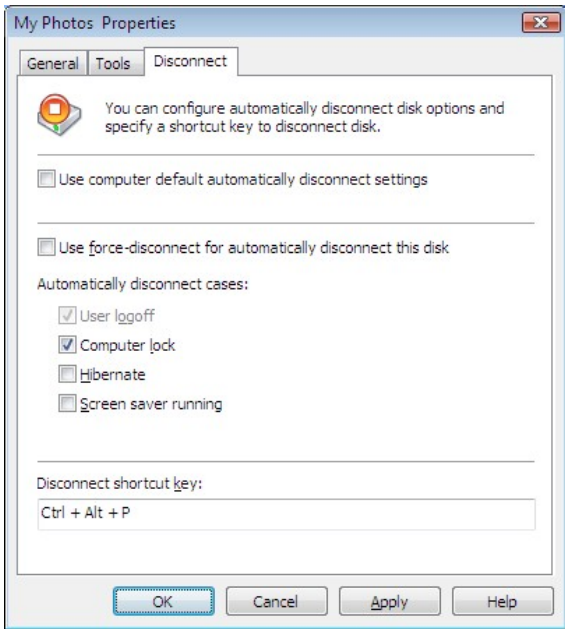

#### *Encrypted Disk disconnect options:*

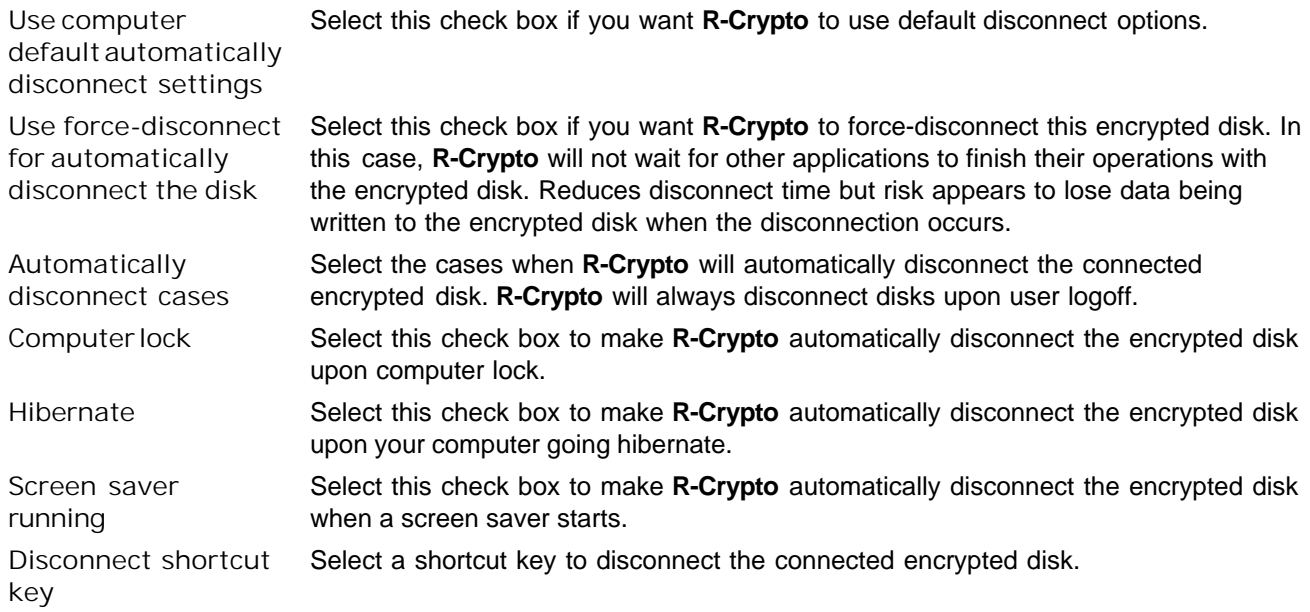

## <span id="page-20-0"></span>**4.3 Change Disk Password**

#### **To change encrypted disk password,**

**1 Click the Change Password button on the General tab of the encrypted disk [Properties](#page-17-0) panel.**

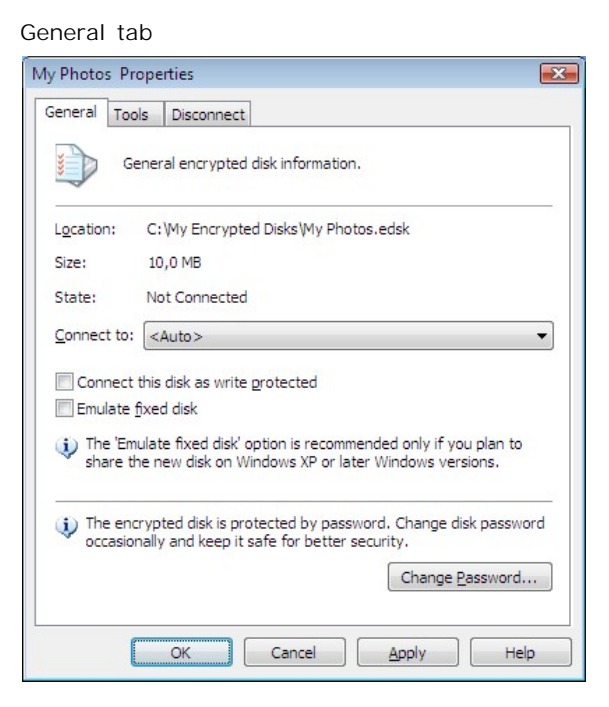

**Or click the connected encrypted disk or the disk from Recent Encrypted Disks on [R](#page-7-0)[-Crypto](#page-7-0) [Management Panel](#page-7-0) and select Change Password on the shortcut menu.**

**2 Enter the old and new passwords on the Encrypted Disk Password dialog box.**

**Encrypted Disk Password dialog box**

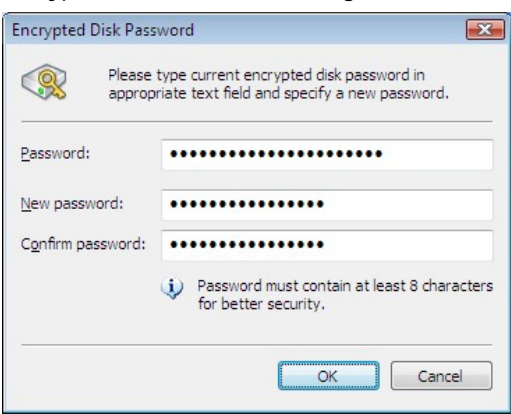

**\* R-Crypto will change the encrypted disk password and the The password is successfully changed message will appear.**

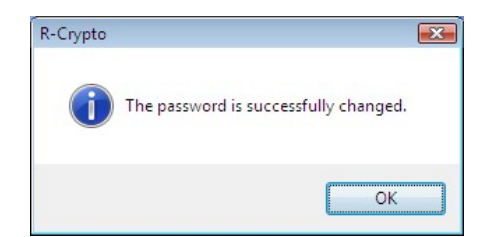

### <span id="page-21-0"></span>**4.4 Change Disk Size**

**To change encrypted disk size,**

**1 Click the Resize Now button on the Tools tab of the encrypted disk [Properties](#page-17-0) panel.**

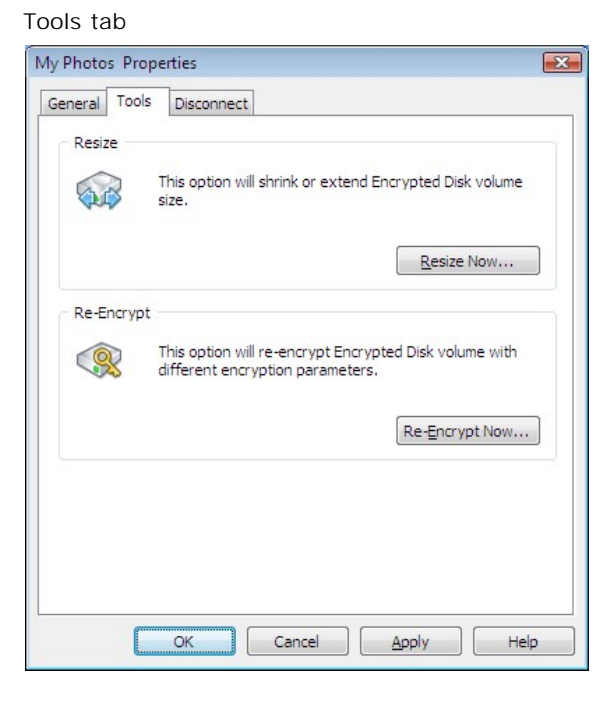

**Or click the connected encrypted disk or the disk from Recent Encrypted Disks on [R](#page-7-0)[-Crypto](#page-7-0) [Management Panel](#page-7-0) and select Resize on the shortcut menu.**

The **Resize Encrypted Disk** dialog box will appear.

**2 Enter the new disk size on the Resize Encrypted Disk dialog box**

**Resize Encrypted Disk dialog box**

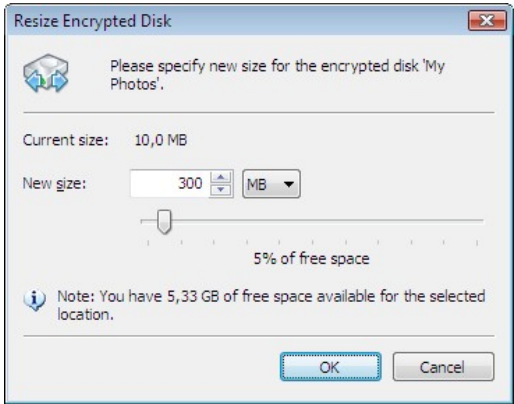

If the disk is not connected, the **Encrypted Disk Password** dialog box will appear. Enter the disk password and click the **OK** button.

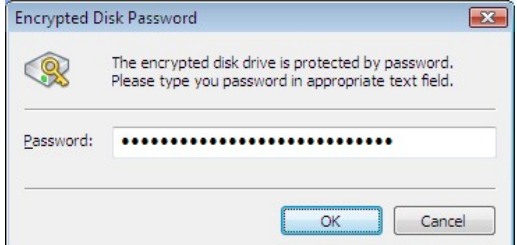

**\* R-Crypto will start changing the disk size showing its progress.**

The **The Encrypted disk ... is successfully resized** message box will appear when **R-Crypto** finishes creating the new encrypted disk.

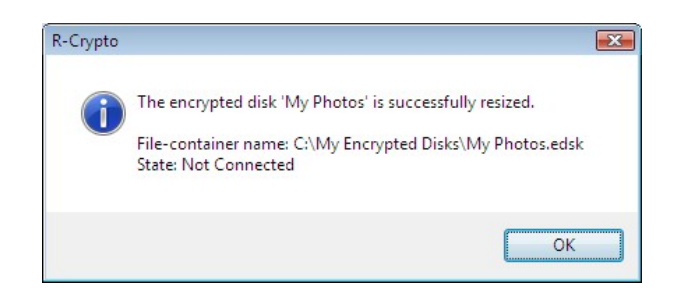

## <span id="page-22-0"></span>**4.5 Re-encrypt an Encrypted Disk**

**R-Crypto** provides a special **Re-Encrypt Disk Wizard** to perform an encrypted disk re-encryption operation. It is recommended to re-encrypt your disk from time to time to enhance the security of your data. You may also use this Wizard to change encryption and hash algorithms for your encrypted disk.

#### **To Re-encrypt an encrypted disk,**

**1 Click the Re-Encrypt Now button on the Tools tab of the encrypted disk [Properties](#page-17-0) panel.**

**Tools tab**

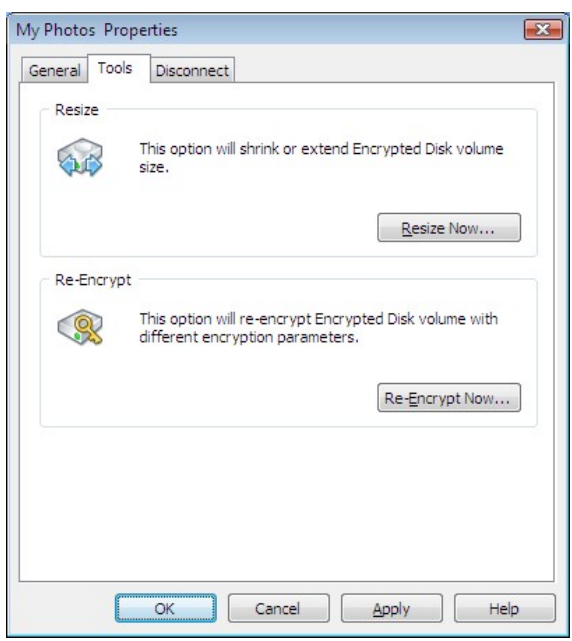

**Or click the connected encrypted disk or the disk from Recent Encrypted Disks on [R](#page-7-0)[-Crypto](#page-7-0) [Management Panel](#page-7-0) and select Re-Encrypt on the shortcut menu.**

The **Re-Encrypt Disk Wizard** will appear.

**Welcome to the Re-Encrypt Disk Wizard page**

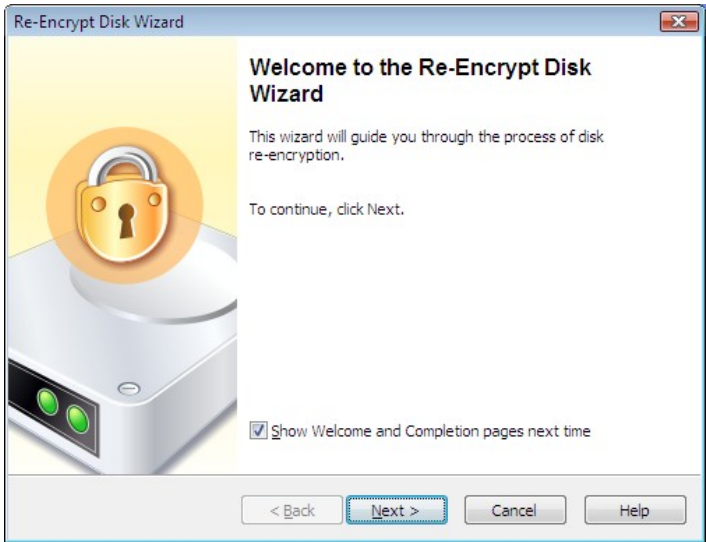

Click the **Next** button to continue.

You may make **R-Crypto** not to show the first and the last pages in the wizards. Clear **Show Welcome and Completion pages next time**. To resume showing these pages, select **Show welcome and completion** **pages in wizards** on the **[General](#page-31-1)** tab of the **[R-Crypto Settings](#page-31-0)** panel.

**2 Select new encryption settings for the disk on the Encryption Setting page and click the Next button.**

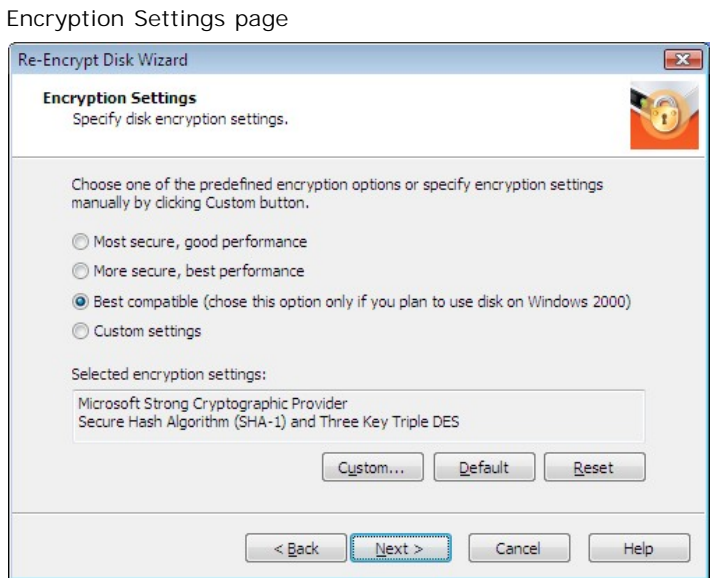

You may select the settings either from a predefined set, or select them separately on the **Encryption Settings** dialog box. To reach the **Encryption Settings** dialog box select **Custom settings** or click the **Custom** button.

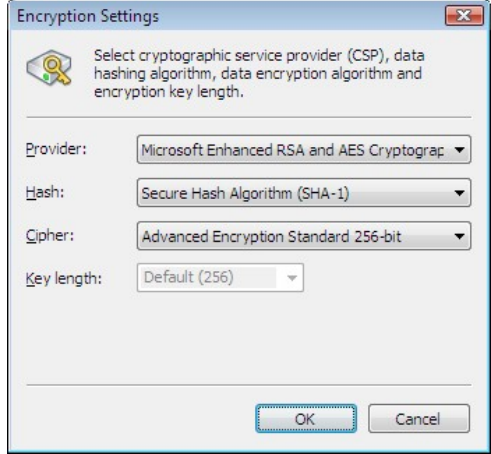

Click the **Default** button to make the settings as they specified on the the **[Encryption](#page-33-0)** tab of the **[R-Crypto](#page-31-0) [Settings](#page-31-0)** panel. Click the **Reset** button to return the encryption settings to the previous ones.

The **Selected encryption settings** field briefly describes the settings you have selected. Please note that you need to select **Best compatible** if you plan to use the encrypted disk on Windows 2000. You may learn more about the encryption and hash algorithms on the **[Cryptographic and Hash Algorithms](#page-38-2)** topic.

**3 Enter a new password for the disk being re-encrypted on the Encrypted Disk Password page and click the Next button.**

**Encrypted Disk Password page**

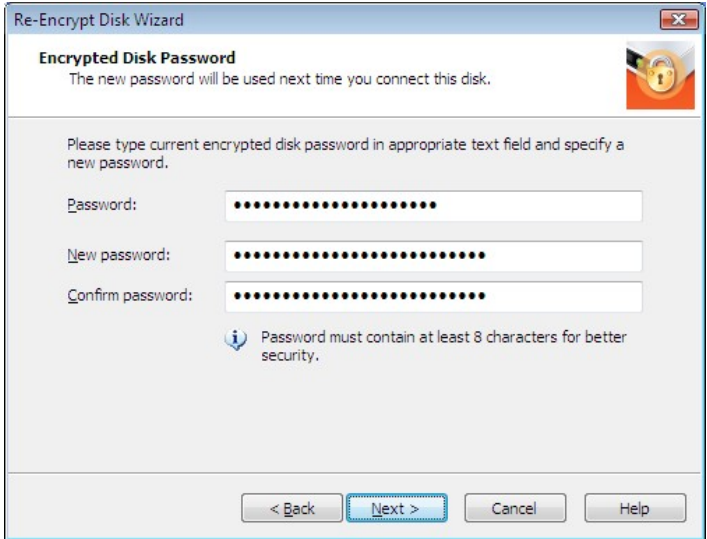

You need to enter a really new password, the old one will not be accepted. Go to the **[Best Security](#page-38-1) [Practices](#page-38-1)** topic for more information on how to choose a strong password.

**4 On the Completing the Re-Encrypt Disk Wizard page click the Finish button to complete the reencryption of the encrypted disk.**

Re-Encrypt Disk Wizard  $\overline{\mathbf{x}}$ **Completing the Re-Encrypt Disk** Wizard Wizard has collected enough information to complete disk re-encryption process. If you want to review or change any settings, click Back. Click Cancel to close the wizard without performing any action. To complete the operation, click Finish. Show Welcome and Completion pages next time  $< 12 \text{ack}$ Finish Cancel Help

**Completing the Re-Encrypt Disk Wizard page**

You may make **R-Crypto** not to show the first and the last pages in the wizards. Clear **Show Welcome and Completion pages next time**. To resume showing these pages, select **Show welcome and completion pages in wizards** on the **[General](#page-31-1)** tab of the **[R-Crypto Settings](#page-31-0)** panel.

#### **\* R-Crypto will start re-encrypting the encrypted disk showing its progress.**

The **The encrypted disk ... is sucessfully re-encrypted** message box will appear when **R-Crypto** finishes re-encrypting the disk.

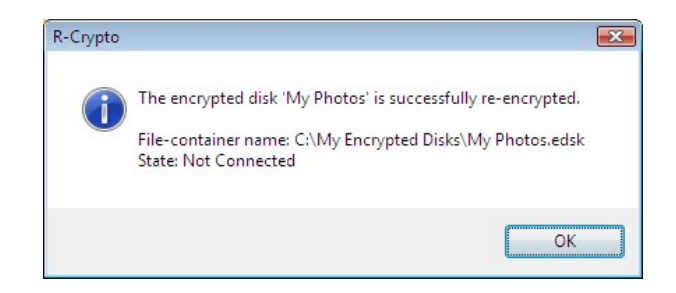

## <span id="page-26-0"></span>**4.6 Wipe an Encrypted Disk**

**Be aware: Once an encrypted disk is wiped, all its data is completely destroyed, and you will not be able to recover it. The file-container will become unusable even if it is restored by any undelete software. You cannot undo this operation!**

**To wipe an encrypted disk and delete its file-container,**

**- Click the connected encrypted disk or the disk from Recent Encrypted Disks on [R-Crypto](#page-7-0) [Management Panel](#page-7-0) and select Wipe on the shortcut menu.**

#### **Other ways to wipe an encrypted disk:**

- Right-click the connected encrypted disk in the **Windows Explorer** and select **Wipe Disk** on the shortcut menu
- or
- 
- Right-click the encrypted disk file-container in the **Windows Explorer** and select **Wipe Disk** on the shortcut menu.

The **warning message** will appear. Click **Yes** on it.

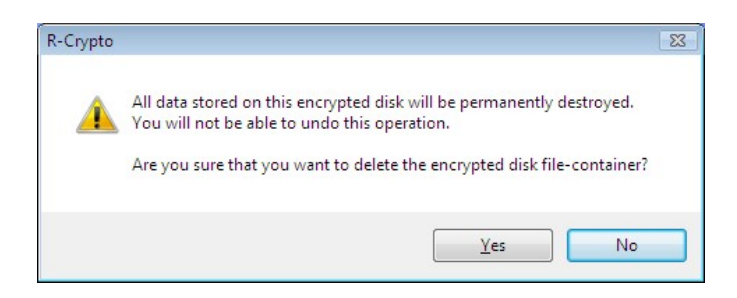

**\* R-Crypto will disconnect the encrypted disk, render the disk file-container unusable pattern and delete the file-container from the host's file system.**

## <span id="page-26-1"></span>**4.7 Remove an Encrypted Disk from Recent Encrypted Disks**

To see the Recent Encrypted Disks list, you need to enable **Store and show recent encrypted disks list** option on the **[General](#page-31-1)** tab of the **[R-Crypto Settings](#page-31-0)** panel.

#### **To remove a specific encrypted disk from the Recent Encrypted Disks list,**

- **- Click the encrypted disk from Recent Encrypted Disks on [R-Crypto Management Panel](#page-7-0), and select Remove from Recent List on the shortcut menu.**
- **\* R-Crypto will remove the encrypted disk from the Recent Encrypted Disks list.**

#### **To remove all encrypted disks from the Recent Encrypted Disks list,**

- **- Click the Clear List shortcut on the Recent Encrypted Disks panel on [R-Crypto Management Panel](#page-7-0) or right-click the R-Crypto icon in the system tray, select Recent Disks on the shortcut menu and then click Clear List.**
- **\* R-Crypto will remove all encrypted disks from the Recent Encrypted Disks list.**

## <span id="page-28-0"></span>**V Configure Auto-connected Encrypted Disks**

**R-Crypto** allows the user to create a list of encrypted disks, that will be automatically connected at system startup. This automates and makes easier the process of connecting frequently used encrypted disks.

Note, that you must enable **R-Crypto** to run at system startup on the **[General](#page-31-1)** tab of the **[R-Crypto Settings](#page-31-0)** panel in order to automatically connect encrypted disks specified in the auto-connected encrypted disks list at system startup.

You may configure auto-connected encrypted disks list on the **Auto-connected Encrypted Disks** dialog box.

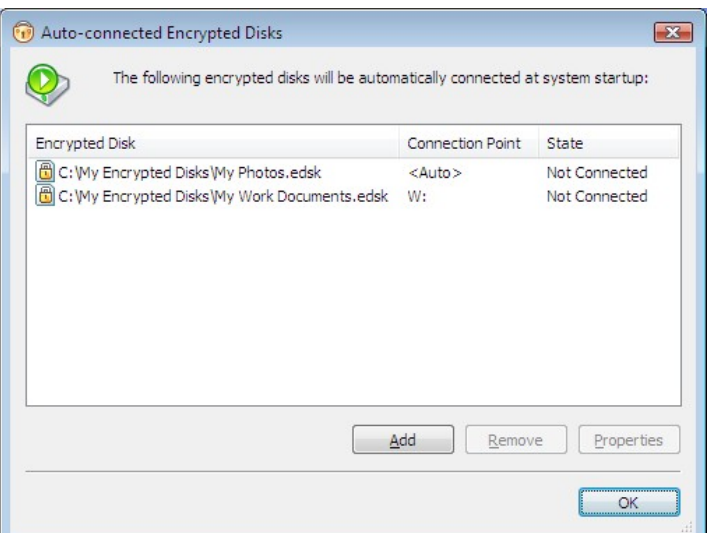

**Auto-connected Encrypted Disks**

You may activate **Auto-connected Encrypted Disks** dialog box from **[R-Crypto Management Panel](#page-7-0)** by clicking the **Configure auto-connected encrypted disks** task.

#### **To add an encrypted disk to the list,**

**- Click the Add button in the Auto-connected Encrypted Disks dialog box, select a desired disk's filecontainer in the appeared Open dialog box and click Open.**

#### **Other ways to add an encrypted disk to the auto-connected disks list:**

• Right-click on the empty area of the list of encrypted disks in the **Auto-connected Encrypted Disks** dialog box and select **Add...** on the shortcut menu

• Switch the dialog focus to the list of encrypted disks an press the **Insert** key.

or

**\* A newly added encrypted disk will appear in the list.**

#### **To remove an encrypted disk from the list,**

**- Select an encrypted disk you wish to remove from the auto-connected disks list and click the Remove button.**

#### **Other ways to remove an encrypted disk from the auto-connected disks list:**

- Right-click on the desired encrypted disk in the list and select **Remove** on the shortcut menu
- or
- Select the desired encrypted disk in the list and press the **Delete** key.
- **\* The desired encrypted disk will be removed from the list.**

#### **To change the properties of an encrypted disk in the list,**

**- Select an encrypted disk in the auto-connected disks list and click the Properties button.**

#### **Other ways to change the properies of the encrypted disk:**

- Double click on the desired encrypted disk in the list
- or
- Right-click on the desired encrypted disk in the list and select **Properties** on the shortcut menu
- or
- Select the desired encrypted disk in the list and press the **Alt+Enter** keys.
- **\* The desired encrypted disk's [Properties](#page-17-0) panel will appear.**

## <span id="page-30-0"></span>**VI R-Crypto System Tray Icon**

.

**R-Crypto** places a special icon in the system tray to provide users with easy and quick access to common **R-Crypto** actions. You can activate a tray icon menu shown below by right-clicking the **R-Crypto System Tray Icon**

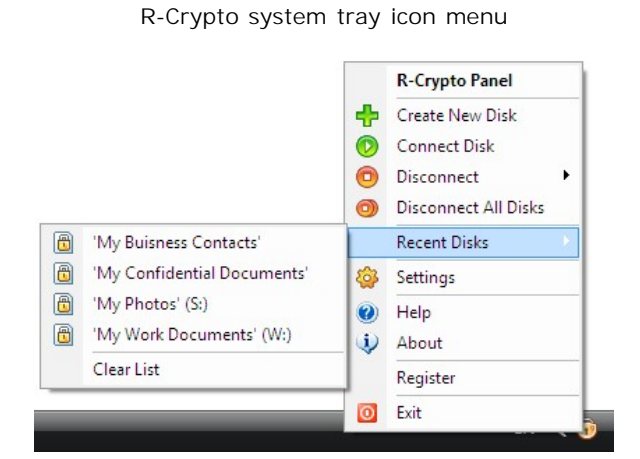

#### *R-Crypto system tray icon menu actions:*

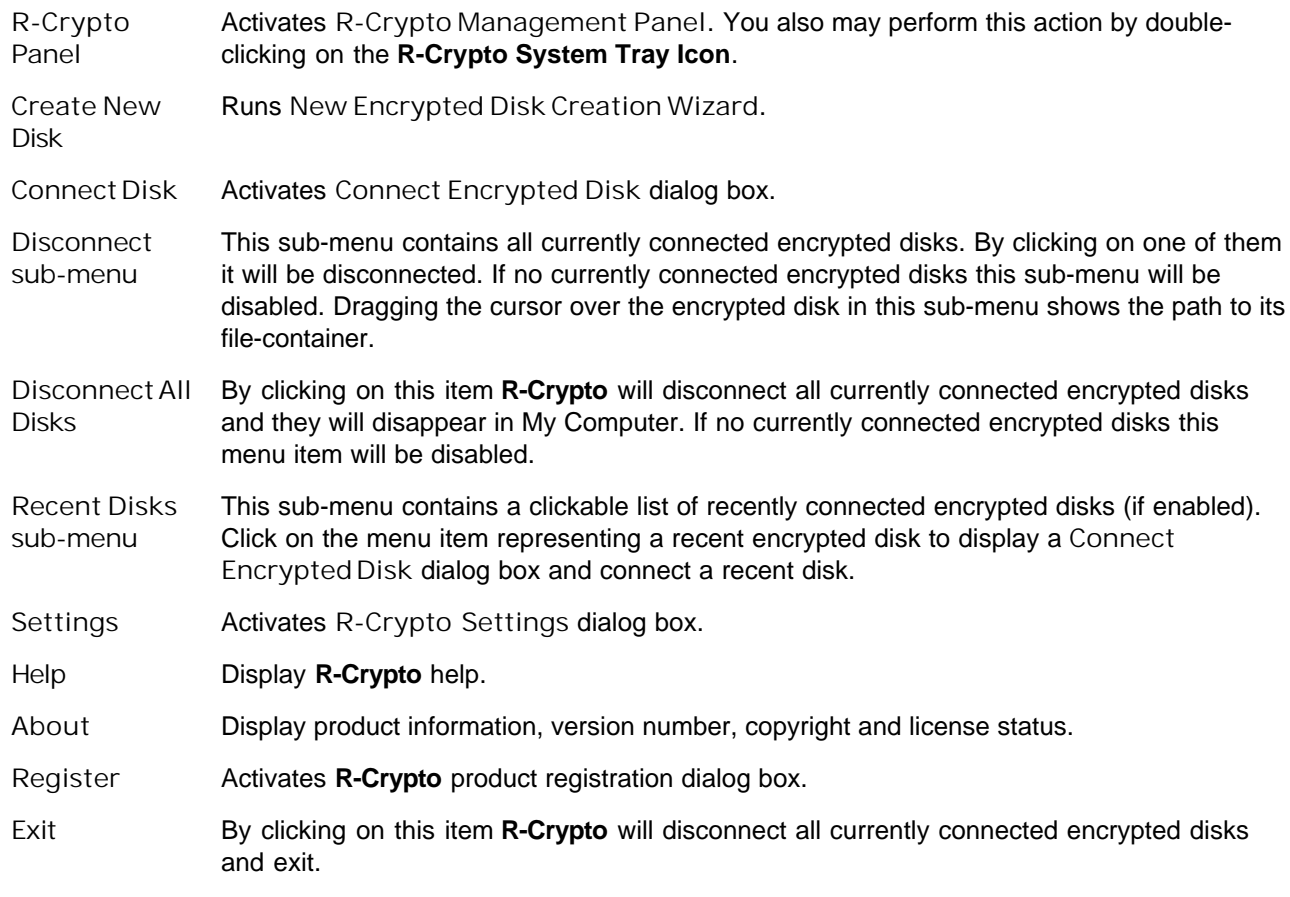

## <span id="page-31-0"></span>**VII R-Crypto Settings**

You may change default **R-Crypto** options on the **R-Crypto Settings** panel.

You may activate **R-Crypto Settings** panel:

- By right-clicking the **R-Crypto** icon in the system tray and selecting **Settings** on the shortcut menu;
- From the **[R-Crypto Management Panel](#page-7-0)**;
- From the **Control Panel** by clicking **R-Crypto** icon.

### <span id="page-31-1"></span>**7.1 General Options**

You may set general options on the **General** tab of the **[R-Crypto Settings](#page-31-0)** panel.

**General tab**

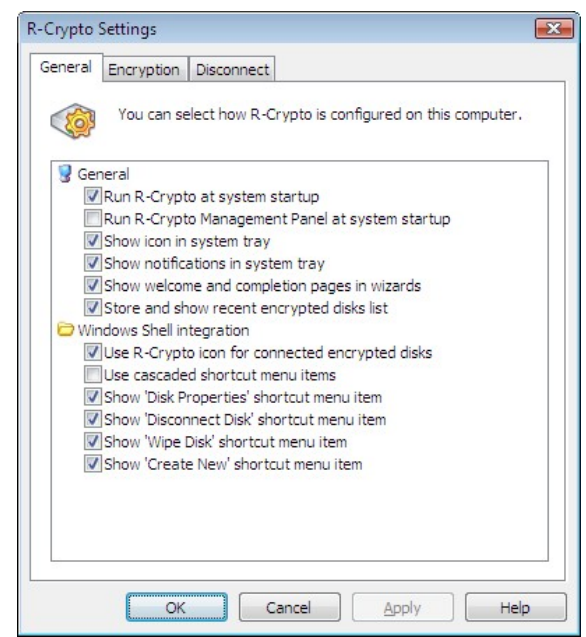

*General R-Crypto options:*

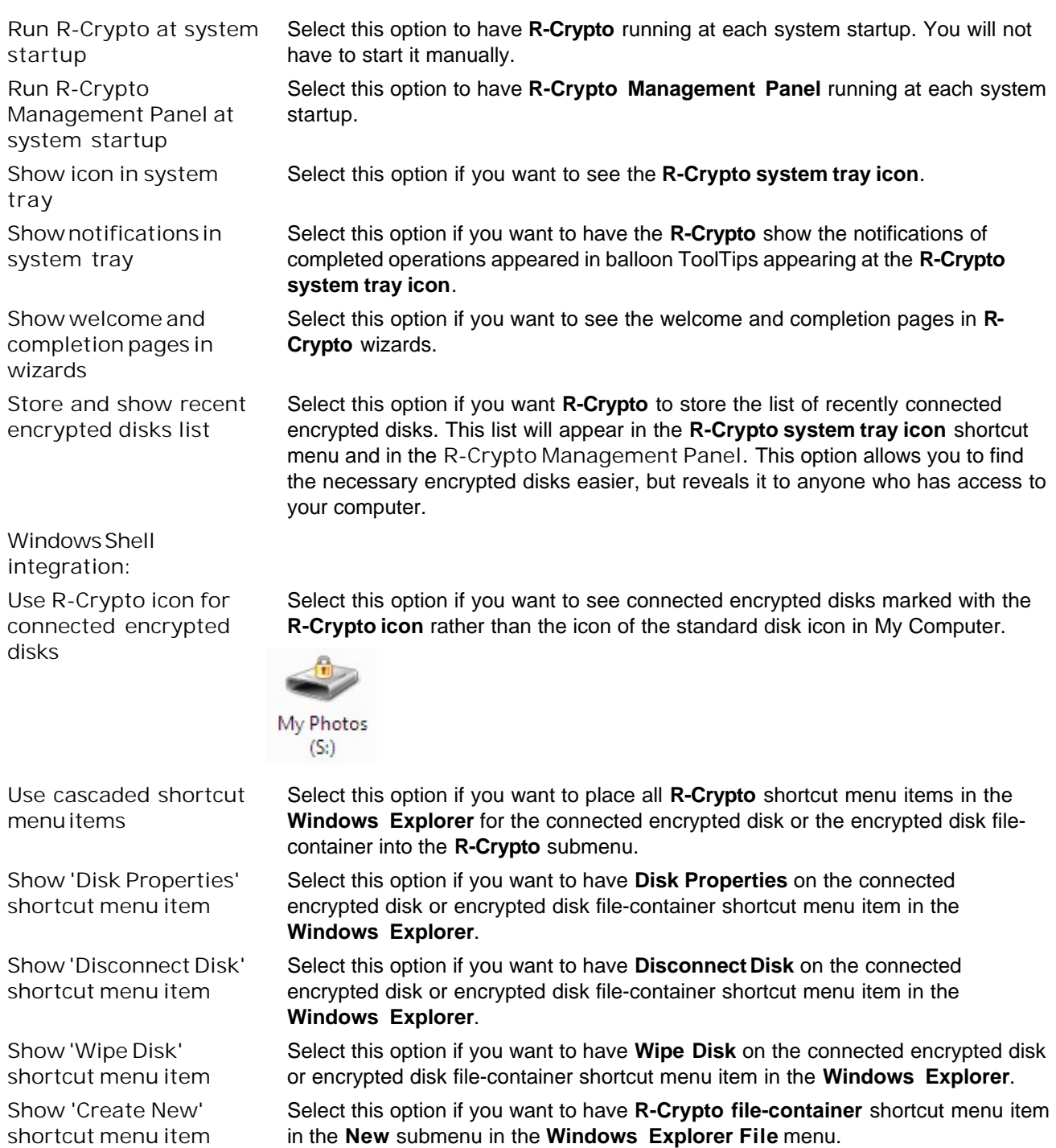

## <span id="page-33-0"></span>**7.2 Encryption Options**

You may set default encryption options on the **Encryption** tab of the **[R-Crypto Settings](#page-31-0)** panel.

#### **Encryption tab**

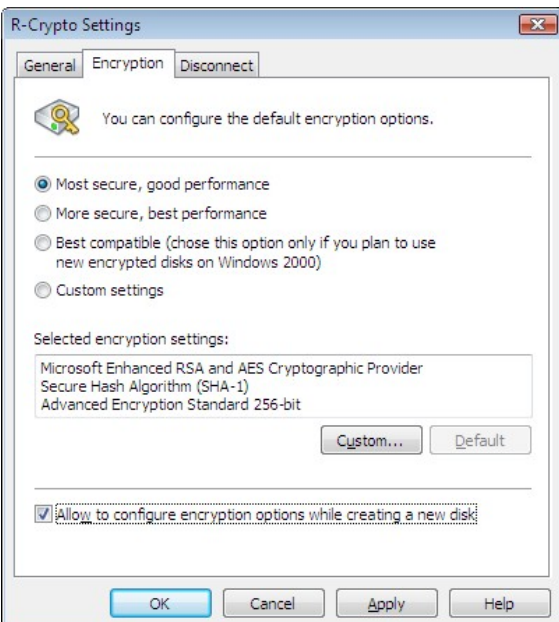

You may select the settings either from a predefined set, or select them separately on the **Encryption Settings** dialog box.

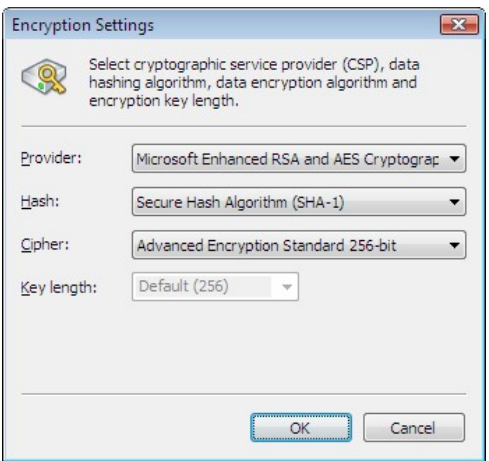

To reach the **Encryption Settings** dialog box select **Custom settings** or click the **Custom** button.

The **Selected encryption settings** field briefly describes the settings you have selected. Please note that you need to select **Best compatible** if you plan to use the new encrypted disk on Windows 2000. You may learn more about the encryption and hash algorithms on the **[Cryptographic and Hash Settings](#page-38-2)** topic.

Select **Allow to configure encryption options while creating a new disk** to be able to set the encryption options for the new encrypted disk on the **[New Encrypted Disk Creation Wizard](#page-8-1)**.

## <span id="page-34-0"></span>**7.3 Disconnect Options**

You may set default disconnect options on the **Disconnect** tab of the **[R-Crypto Settings](#page-31-0)** panel. These options are used for all connected encrypted disks excluding those disks for which individual **[disconnect options](#page-18-0)** are set.

#### **Disconnect tab**

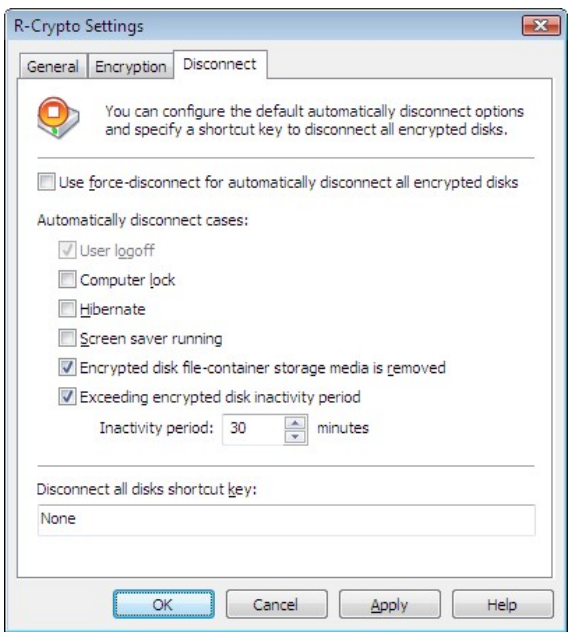

#### *Default disconnect options:*

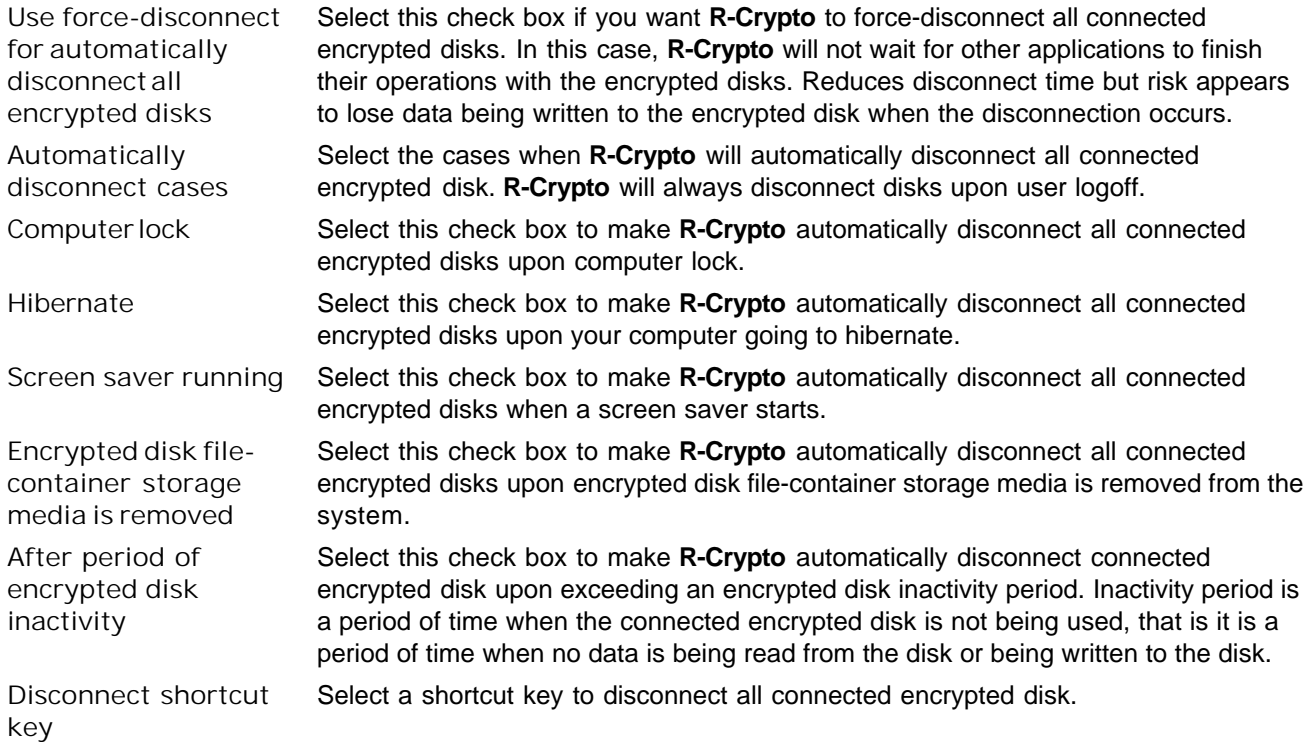

## <span id="page-36-0"></span>**VIII Command-line Utility**

R-Crypto provides a command-line utility for advanced managing of the encrypted disks' connections. This command-line utility is intended to be used in batch files.

#### **Connect an encrypted disk**

To connect the desired file-container to the system run the following command:

EdiskCmd.exe connect [<connect options>] <file-container path>

#### **Valid connect command options:**

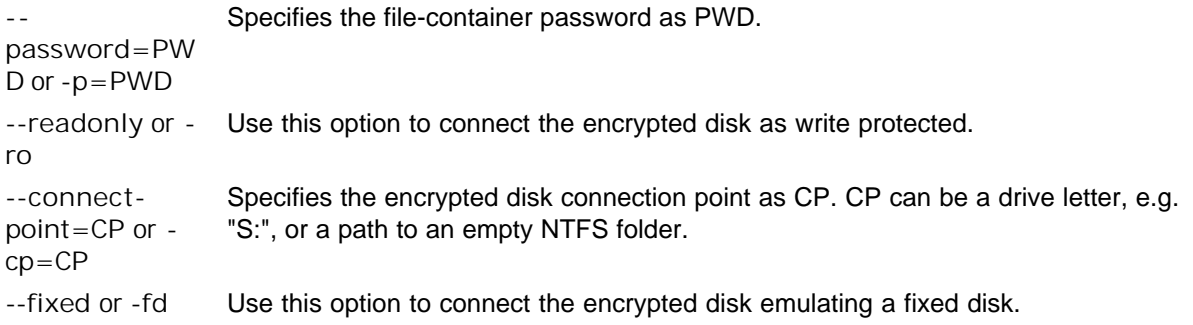

#### **Examples:**

```
EdiskCmd.exe connect C:\MyEncryptedDisk.edsk
EdiskCmd.exe connect --connect-point=R: --password=secret C:\MyEncryptedDisk.edsk
```
#### **Disconnect an encrypted disk**

To disconnect the desired encrypted disk from the system run the following command:

EdiskCmd.exe disconnect [<disconnect options>] <file-container path or disk connection point>

#### **Valid disconnect command options:**

**--force** or **-f** Force encrypted disk disconnection even if there are any opened handles to the disk.

#### **Examples:**

```
EdiskCmd.exe disconnect S:
EdiskCmd.exe disconnect C:\MyEncryptedDisk.edsk
```
#### **Disconnect all encrypted disks**

To disconnect all connected encrypted disks from the system run the following command:

```
EdiskCmd.exe disconnectall [<disconnectall options>]
```
#### **Valid disconnectall command options:**

**--force** or **-f** Force encrypted disk disconnection even if there are any opened handles to the disk.

#### **Examples:**

EdiskCmd.exe disconnectall --force

## <span id="page-38-0"></span>**IX Security Issues**

#### **[Best security practices](#page-38-1)**

**[Cryptographic and Hash Algorithms](#page-38-0)**

### <span id="page-38-1"></span>**9.1 Best Security Practices**

It is recommended to follow these simple rules to enhance the security of your data protected by R-Crypto:

#### **Select a strong password**

- Select a password, or even better, a pass phrase sufficiently long. 8 characters at least.
- Do not select simple words or numbers, like your date of birth. Include capitalized letters, digits, and other characters.

#### **Maintain your encrypted disks**

- Change password regularly.
- Re-encrypt your disks periodically.
- Use Wipe an Encrypted Disk function to delete the desired encrypted disk instead of simple deletion.

#### **Other security practices**

• Remember your passwords. Do not write them on paper.

### <span id="page-38-2"></span>**9.2 Cryptographic and Hash Algorithms**

**R-Crypto** uses separate Cryptographic Service Providers (CSP's) to perform all its data encryption, data hashing and encryption keys generation operations. Those cryptographic service providers may be either those already built into the Windows operating system (like Microsoft Strong Cryptographic Provider and Microsoft Enhanced RSA and AES Cryptographic Provider built into Windows XP), or obtained separately and installed by the user itself. That ensures that only known and reliable implementations of cryptography are used.

**R-Crypto** supports the following cryptographic providers and their respective algorithms that are pre-installed in the Windows operating system by default:

#### **Windows 2000/XP/2003/Vista/Server 2008/Windows 7**

**Cryptographic providers**: [Microsoft Enhanced Cryptographic Provider](http://msdn.microsoft.com/en-us/library/aa386986(VS.85).aspx) and [Microsoft Strong Cryptographic](http://msdn.microsoft.com/en-us/library/aa386989(VS.85).aspx) [Provider](http://msdn.microsoft.com/en-us/library/aa386989(VS.85).aspx)

- 
- Message Digest ([MD2,](http://en.wikipedia.org/wiki/MD2_%28cryptography%29) [MD4](http://en.wikipedia.org/wiki/MD4), [MD5](http://en.wikipedia.org/wiki/MD5)) Data Encryption Standard ([DES](http://en.wikipedia.org/wiki/Data_Encryption_Standard))

#### **Hash algorithms: Encryption algorithms**:

- [Secure Hash Algorithm](http://en.wikipedia.org/wiki/SHA_hash_functions) (SHA-1) RSA Data Security's [\(RC2](http://en.wikipedia.org/wiki/RC2), [RC4\)](http://en.wikipedia.org/wiki/RC4)
	-
	- Two Key [Triple DES](http://en.wikipedia.org/wiki/Triple_DES)
	- Three Key [Triple DES](http://en.wikipedia.org/wiki/Triple_DES)

#### **Windows XP/2003/Vista/Server 2008/Windows 7 only**

**Cryptographic provider**: [Microsoft Enhanced RSA and AES Cryptographic Provider](http://msdn.microsoft.com/en-us/library/aa386979(VS.85).aspx)

• [Secure Hash Algorithm](http://en.wikipedia.org/wiki/SHA_hash_functions) (SHA-1, SHA-256\*, SHA-384\*, SHA-512\*)

**\*** SHA-256,-384,-512 are available on Windows starting from Windows Vista only.

• Message Digest [\(MD2](http://en.wikipedia.org/wiki/MD2_%28cryptography%29), [MD4,](http://en.wikipedia.org/wiki/MD4) [MD5\)](http://en.wikipedia.org/wiki/MD5) • Two Key [Triple DES](http://en.wikipedia.org/wiki/Triple_DES)

#### **Hash algorithms: Encryption algorithms**:

- RSA Data Security's ([RC2,](http://en.wikipedia.org/wiki/RC2) [RC4](http://en.wikipedia.org/wiki/RC4))
- Data Encryption Standard [\(DES\)](http://en.wikipedia.org/wiki/Data_Encryption_Standard)
- 
- Three Key [Triple DES](http://en.wikipedia.org/wiki/Triple_DES)
- [Advanced Encryption Standard \(AES\)](http://en.wikipedia.org/wiki/Advanced_Encryption_Standard) 128, 192 and 256 bit key lengths

# **Index**

## **- A -**

Allow to configure encryption options while creating a new disk 30

## **- B -**

#### **Buttons**

Change Password 17 Default 19 Re-Encrypt Now 19 Reset 19 Resize Now 18

## **- C -**

Change Disk Encryption Settings 19 Change Disk Password 17 Change Disk Size 18 Connect an Encrypted Disk 11 Connect Encrypted Disk options Connect the disk as write protected 11 Drive letter 11 Emulate fixed disk 11 Location 11 Open drive after connect 11 Password 11 Show only available drive letters 11 Contact Information 3 Control Panel R-Crypto 28

## **- D -**

Delete an Encrypted Disk 23 Dialog boxes Connect Encrypted Disk 11 Encrypted Disk Password 17 Resize Encrypted Disk 18 Disconnect a Connected Encrypted Disk 13 Disconnect Options 31 Disconnection options Automatically disconnect cases: 15

Computer lock 15 Disconnect shortcut key 15 Hibernate 15 Screen saver running 15 Use computer default automatically disconnect settings 15 Use force-disconnect for automatically disconnect the disk 15 Disk Properties panel 14 Disk Properties tabs Disconnect 15 General 14, 17 Tools 18, 19

## **- E -**

Encrypted Disk options Automatically connect this disk after creation 5 Drive letter 5 Emulate fixed disk 5 Encrypt empty space of the disk while creating 5 File system 5 Show only available drive letter 5 Encryption Options 30

## **- G -**

General Encrypted Disk Information options Container location 5 Container name 5 Disk size 5 General options 28 Connect this disk as write protected 14 Drive letter 14 Emulate fixed disk 14 Run R-Crypto at system startup 28 Run R-Crypto Management Panel at system startup 28 Show 'Create New' shortcut menu item 28 Show 'Disconnect Disk' shortcut menu item 28 Show 'Disk Properties' shortcut menu item 28 Show icon in system tray 28 Show icons in shortcut menu 28 Show notifications in system tray 28 Show welcome and completion pages in wizards 28 Store and show recent encrypted disks list 28

General options 28 Use R-Crypto icon for connected encrypted disks 28 Used cascaded shortcut menu items 28 Windows Shell integration 28

## **- I -**

Introduction to R-Crypto 1

## **- M -**

Managing Encrypted Disks 14 Messages New encrypted disk... 5 The encrypted disk ... is sucessfully re-encrypted 19

The password is successfully changed 17

## **- N -**

New Encrypted Disk Creation Wizard Completing the New Encrypted Disk Creation Wizard 5 Encrypted Disk Options 5 Encrypted Disk Password 5 Encryption Settings 5 General Encrypted Disk Information 5 Welcome to the Encrypted Disk Creation Wizard 5

## **- P -**

Protecting Your Data Using R-Crypto 5

## **- R -**

R-Crypto Features 1 R-Crypto file-container 5 R-Crypto Limitations 2 R-Crypto Management Panel 4 R-Crypto Settings 28 R-Crypto Settings panel 28 R-Crypto Settings tabs Automatically disconnect cases: 31 Computer lock 31 Disconnect 31

Disconnect all disks shortcut key 31 Disconnection options 31 Encryption 30 General 28 Hibernate 31 Screen saver running 31 Use force-disconnect for automatically disconnect the disk 31 Re-Encrypt Disk Wizard Completing the Re-Encrypt Disk Wizard page 19 Encrypted Disk Password page 19 Encryption Settings page 19 Welcome to the Re-Encrypt Disk Wizard page 19 Remove an Encrypted Disk from Recent Encryted Disks 23

## **- S -**

Security Issues 35 Shortcut menu Connect 11 Connect Disk 11 Create New Disk 5 Delete 23 Disconnect All Disks 13 Disconnect Disk 13 Remove from Recent List 23 Settings 28

## **- T -**

Technical Support 3 trial mode 3 trial period 3 Trial Version Limitations 3